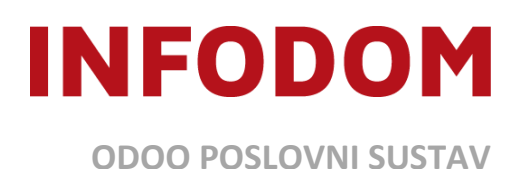

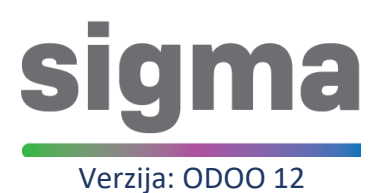

# **KORISNIČKE UPUTE** FINA e-Račun certifikat - Upute za popunjavanje dokumentacije

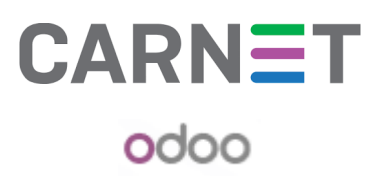

Verzija 01, 12/2020

Za svakodnevnu primjenu servisa e-Račun za državu potrebno se registrirati i popuniti sljedeću dokumentaciju:

- **[Zahtjev za izdavanje aplikacijskog certifikata za Fina e-](http://rdc.fina.hr/obrasci/ZahtjevAplikacijskieIDASeRacun.pdf)Račun i e-Račun za državu -** 1 primjerak
- **[Ugovor o obavljanju usluga certificiranja za poslovne subjekte](http://rdc.fina.hr/obrasci/UgovorAplikacijskieIDAS.pdf) – aplikacijski certifikat -** 2 primjerka
- **[Pristupnicu za servis e-](https://www.fina.hr/documents/52450/242619/PristupnicaZaServis_eRacunZaDrzavuPovezivanje.pdf/54e39c37-06ff-b866-6d41-5e959183a85e)Račun za državu (Povezivanje web servisom sa sustavom e-Račun za državu) –** 1 primjerak
- **Priložiti presliku osobne iskaznice osobe koja će biti skrbnik certifikata**

Nakon popunjavanja, dokumentaciju je potrebno dostaviti u najbližu FINA poslovnicu. Nakon što predate dokumentaciju, FINA će na Vaš e-mail dostaviti link za pristup traženom certifikatu za Vašu školu, dok ćete SMS-om zaprimiti pristupne podatke. Oba podatka koja dobijete u emailu i SMS poruci je potrebno dostaviti na **sigma@infodom.hr** . INFODOM će Vas povratnom porukom obavijestiti kada će certifikat Vaše škole biti implementiran u CARNET sigma sustav, te omogućeno dohvaćanje e-Računa.

\*\*\*Ove upute su namijenjene kako bi se školama olakšalo ispunjavanje dokumentacije vezane uz e-Račun, dok se službene upute za sve korisnike nalaze na web stranicama FINE: <https://www.fina.hr/izdavanje-e-racuna-direktno-iz-svog-racunovodstvenog-sustava>

U nastavku se nalaze detaljne upute na koji način je potrebno popuniti navedene dokumente:

## • **[Zahtjev za izdavanje aplikacijskog certifikata za Fina e-](http://rdc.fina.hr/obrasci/ZahtjevAplikacijskieIDASeRacun.pdf)Račun i e-Račun za državu**

Poveznica na dohvaćanje dokumenta za popunjavanje: <https://rdc.fina.hr/obrasci/ZahtjevAplikacijskieIDASeRacun.pdf>

## 1. Navesti podatke škole koja traži certifikat (naziv, matični broj, OIB, itd.)

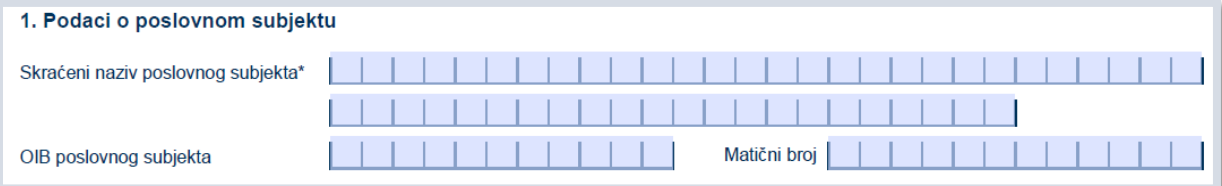

2. Unijeti podatke o skrbniku certifikata (određena osoba iz škole, npr. Ravnatelj ili računovođa)

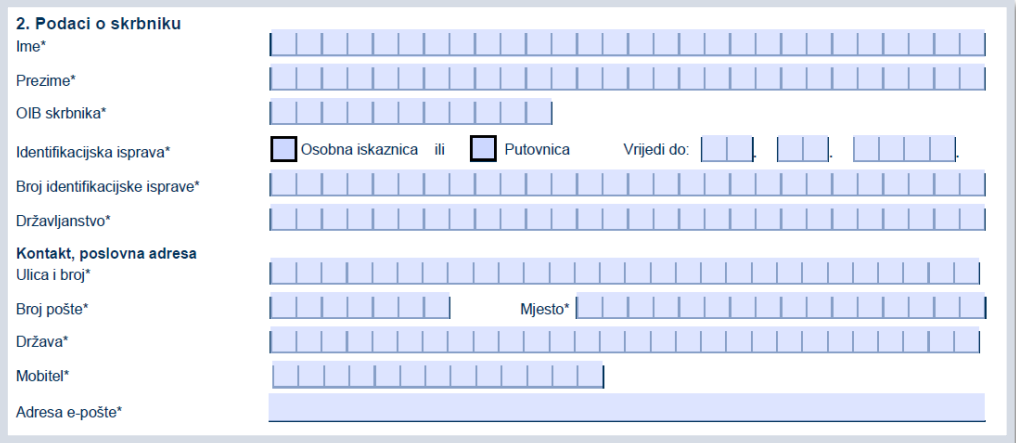

- Obvezno polje, e-pošta za dostavu aktivacijskog koda. Ne ulazi u certifikat.
- 3. Specifikacija traženih certifikata ispuniti kao što je prikazano na slici.

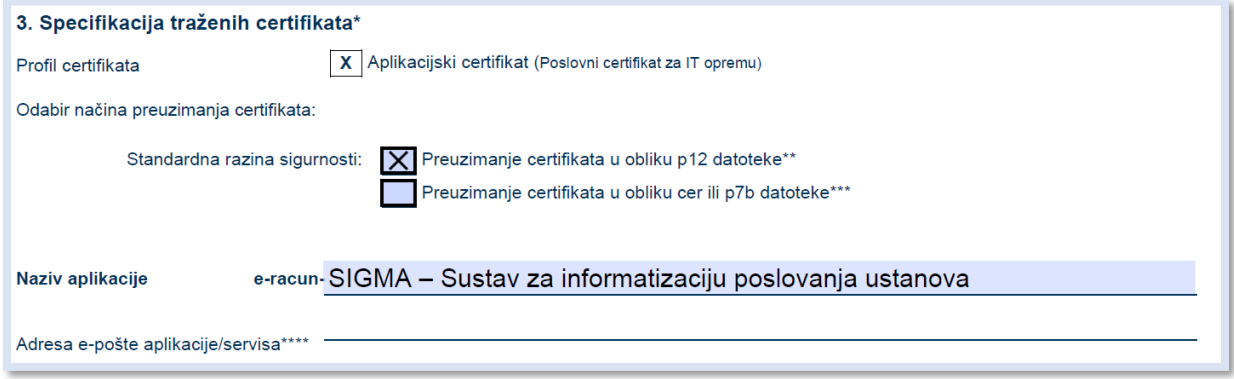

Polje Adresa e-pošte aplikacije/servisa \*\*\*\* Nije obvezno polje. Vezan je za e-mail koji aplikacija koristi, a može se koristiti primjerice za potpisivanje e-mail poruka, potvrda o primitku dolazećih e-mail poruka i sl.

#### 4. Unijeti zaporku prema uputi u Zahtjevu

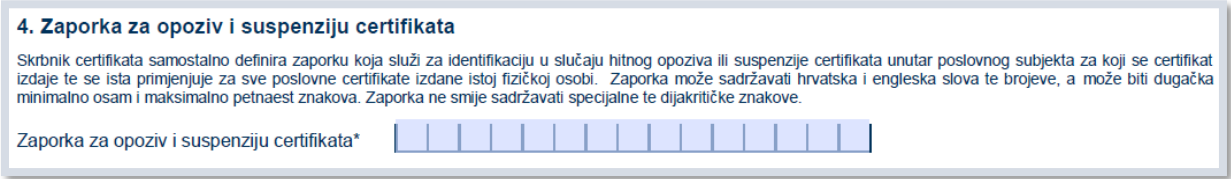

#### 6. Potreban je potpis skrbnika i osobe ovlaštene za zastupanje (može biti ista osoba)

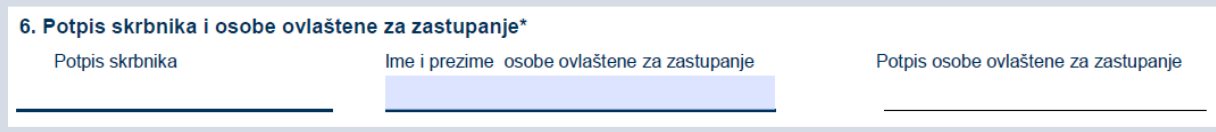

• **[Ugovor o obavljanju usluga certificiranja za poslovne subjekte](http://rdc.fina.hr/obrasci/UgovorAplikacijskieIDAS.pdf) – aplikacijski certifikat**

Poveznica za dohvaćanje dokumenta za popunjavanje: <https://rdc.fina.hr/obrasci/UgovorAplikacijskieIDAS.pdf>

#### 1. Navesti tražene podatke

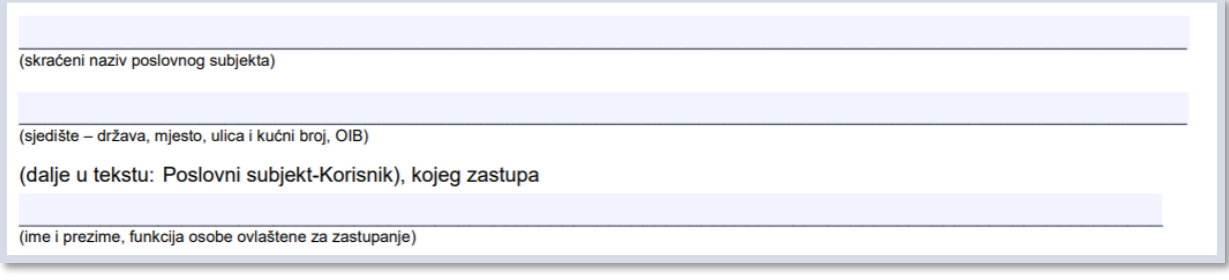

#### 2. Na dnu dokumenta potreban je potpis skrbnika certifikata

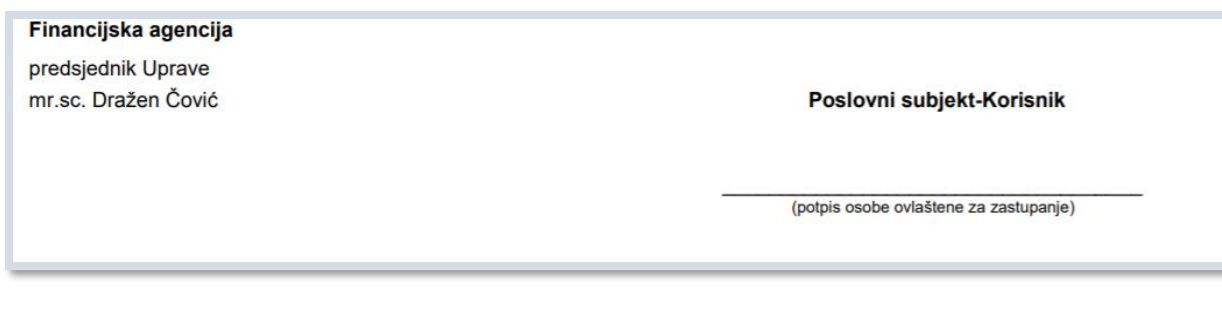

• **[Pristupnicu za servis e-](https://www.fina.hr/documents/52450/242619/PristupnicaZaServis_eRacunZaDrzavuPovezivanje.pdf/54e39c37-06ff-b866-6d41-5e959183a85e)Račun za državu (Povezivanje web servisom sa sustavom e-Račun za državu)**

Poveznica za dohvaćanje dokumenta za popunjavanje: [https://www.fina.hr/documents/52450/242619/PristupnicaZaServis\\_eRacunZaDrzavuPovezi](https://www.fina.hr/documents/52450/242619/PristupnicaZaServis_eRacunZaDrzavuPovezivanje.pdf/54e39c37-06ff-b866-6d41-5e959183a85e) [vanje.pdf/54e39c37-06ff-b866-6d41-5e959183a85e](https://www.fina.hr/documents/52450/242619/PristupnicaZaServis_eRacunZaDrzavuPovezivanje.pdf/54e39c37-06ff-b866-6d41-5e959183a85e)

#### 1. Označiti "Produkcija"

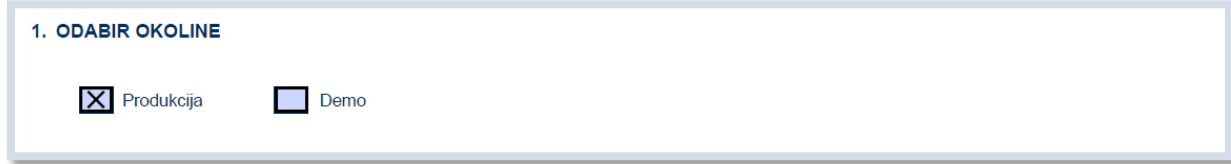

# 2. Navesti tražene podatke (ISO kod = HR)

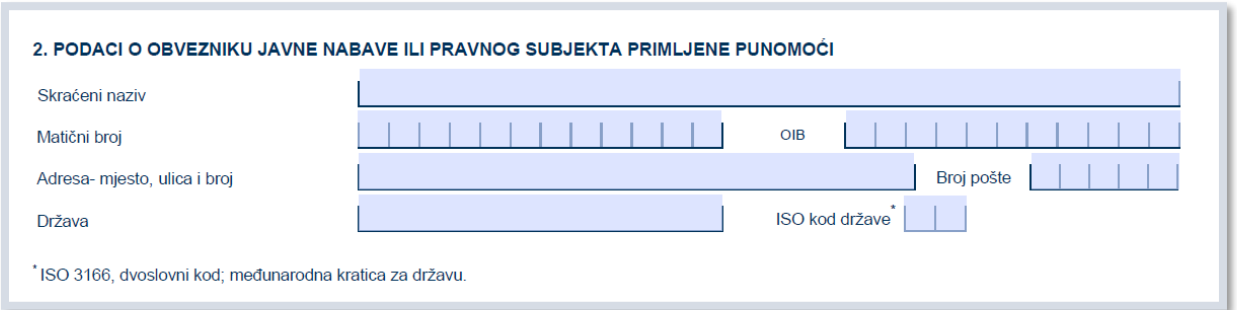

#### 3. Organizacijska jedinica – nije potrebno ispuniti

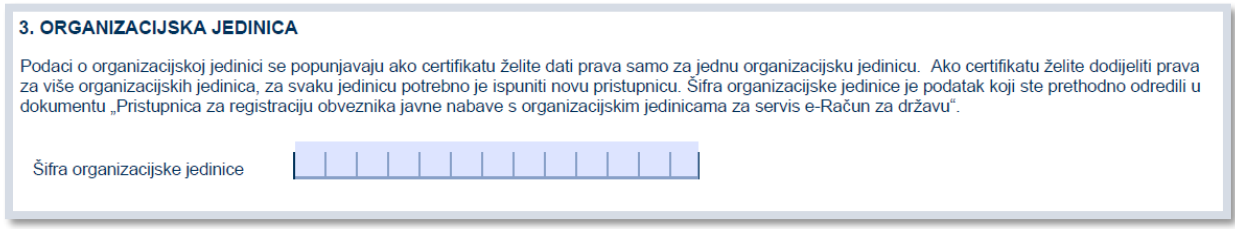

4. Podaci za povezivanje sa sustavom e-Račun za državu – popuniti kao što je prikazano na slici

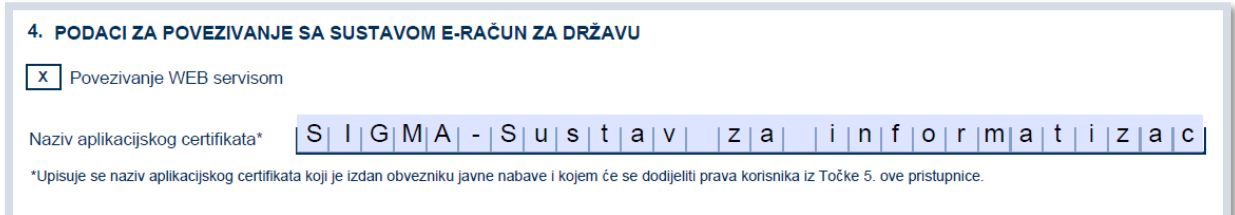

## 5. Prava korisnika – popuniti kao što je prikazano na slici

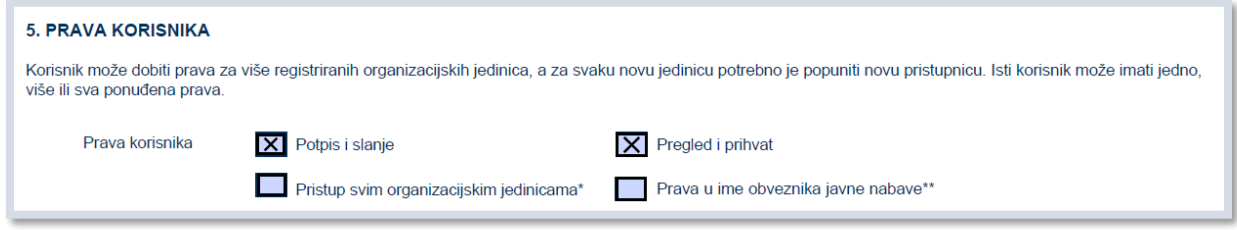

6. Podaci o softverskom rješenju – popuniti kao što je prikazano na slici

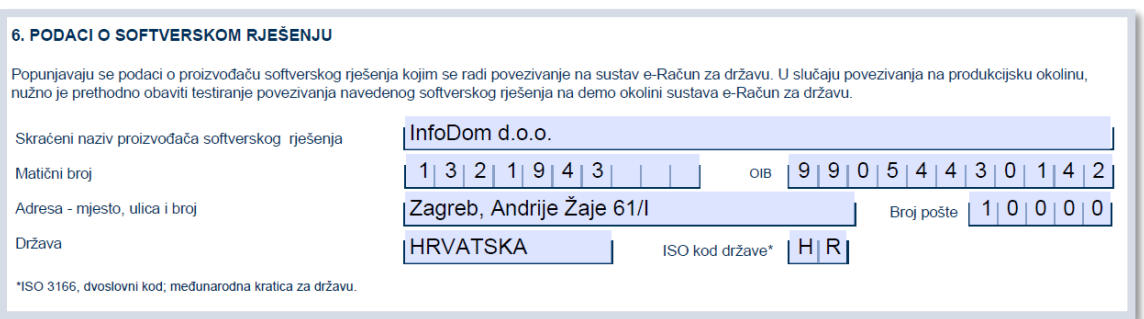

7. Parametri za povezivanje – popuniti kao što je prikazano na slici

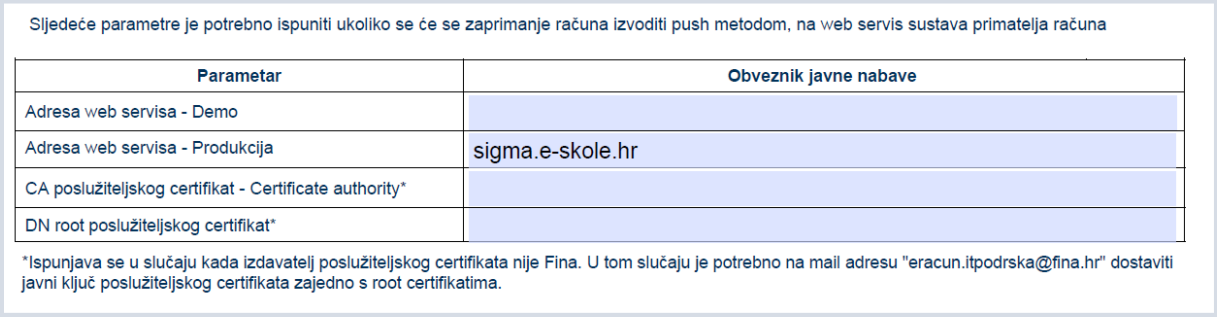

#### 8. Kontakti – Navesti e-mail skrbnika certifikata

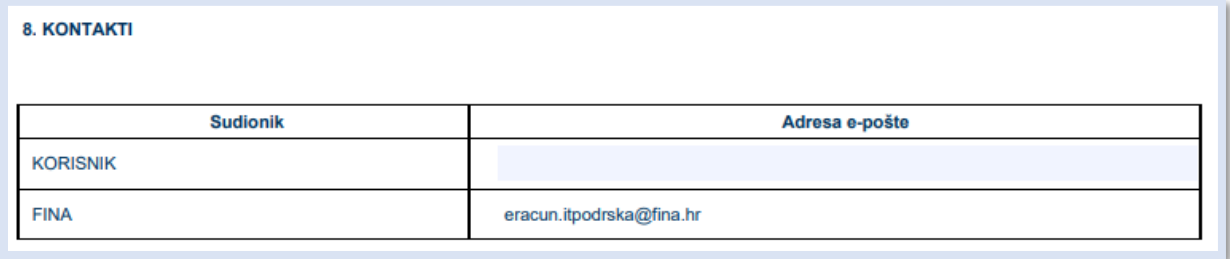

# 9. Izjava – popuniti traženo za skrbnika certifikata

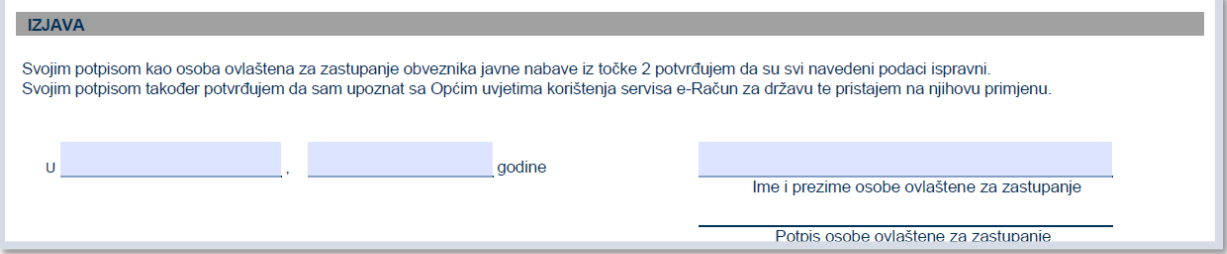